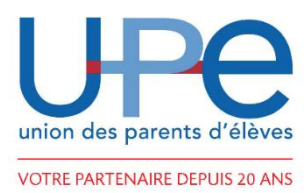

## **BOURSE AUX LIVRES – PRISE DE RENDEZ-VOUS**

## **INSTRUCTIONS D'UTILISATION DE L'APPLICATION UPE**

→ Sur le store de votre téléphone (Android ou Iphone) recherchez **« App Parents Eleves LFJM »** ou en tapant, par exemple, LFJM dans la barre de recherche

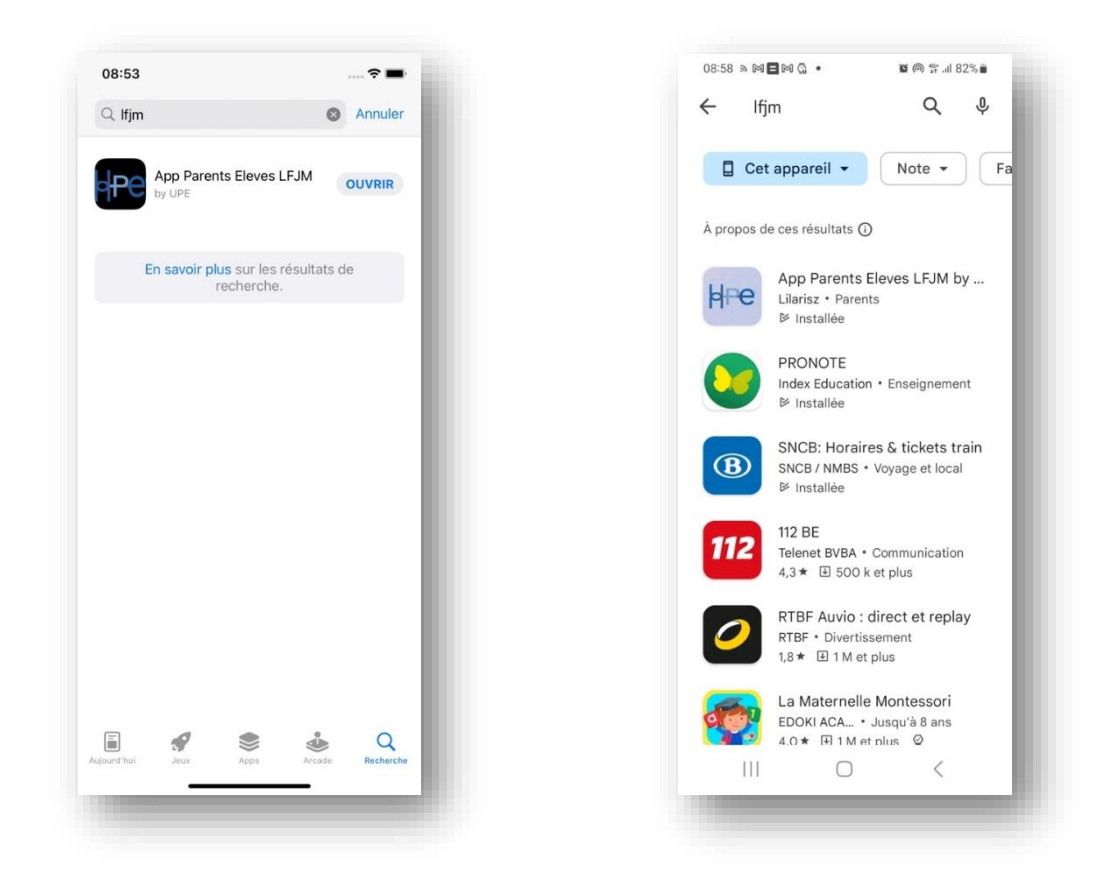

 $\rightarrow$  Ou scannez le QR code correspondant à votre téléphone

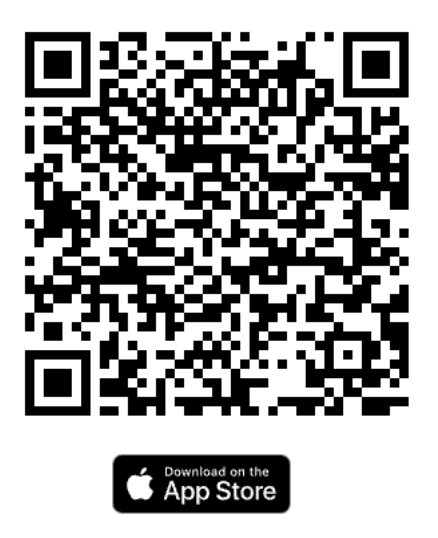

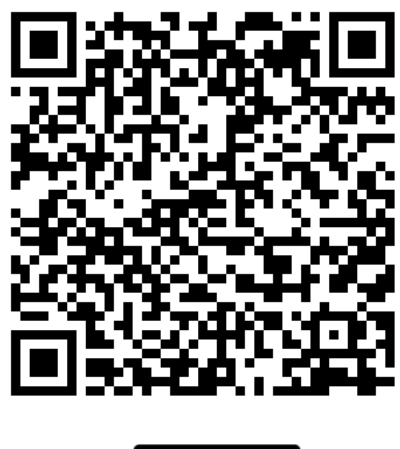

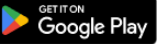

- $\rightarrow$  Une fois l'application installée, enregistrez-vous. Le système vous demandera vos nom, prénom, l'identifiant que vous souhaitez utiliser pour vous identifier (votre login) ainsi que votre email. Choisissez un mot de passe.
- $\rightarrow$  Une fois votre compte créé, vous pouvez vous identifier (avec votre login et mot de passe) et accéder à l'application.
- $\rightarrow$  L'application est disponible en francais et en anglais. Vous pouvez à tout moment changer la langue en allant dans la rubrique « Mon compte »
- $\rightarrow$  Allez dans la rubrique « Mes enfants » : il faudra enregistrer au moins l'un de vos enfants scolarisés au LFJM.

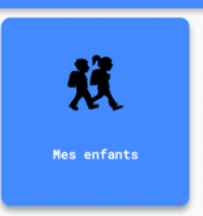

 $\rightarrow$  Allez dans la rubrique « Bourse aux livres »

Remarque : Pour le dépôt de vos livres, merci de compléter votre profile dans « Mon compte » avec le votre numéro de téléphone (pour tout contact) et le compte IBAN sur lequel nous devrons effectuer le virement une fois vos livres vendus.

Cliquez sur l'icône en bas de l'écran correspondant au dépôt ou à l'achat.

Choisissez le jour et l'heure à votre convenance (nous limitons les rendez-vous à 15 personnes par tranches de 20mn).

Un seul rendez-vous est nécessaire pour l'ensemble de vos enfants.

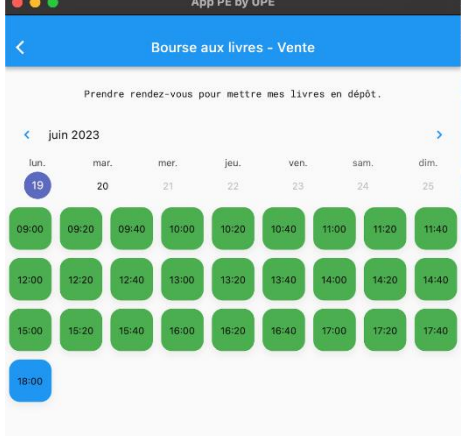

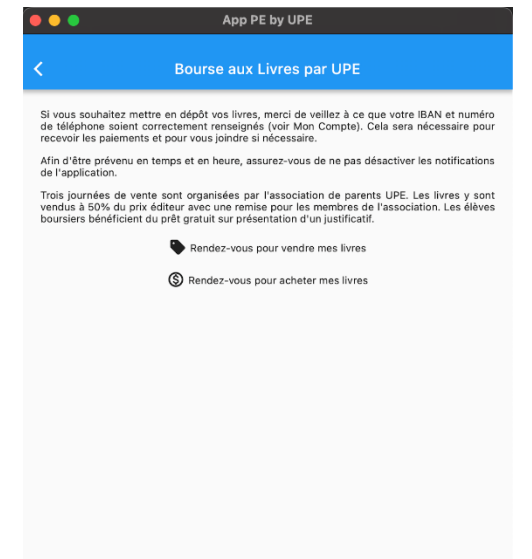

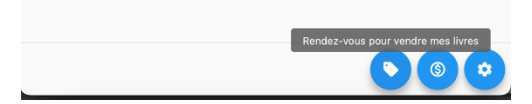

Pour annuler un rendez-vous (et en prendre un autre à un moment plus opportun pour vous), il suffit de venir cliquer sur le rendez-vous pris et il sera annulé.

Vous ne pouvez prendre qu'un rendez-vous pour le dépôt et un rendez-vous pour l'achat.